IBM® Analytical Decision Management Version 18 Release 0

# Installation Guide

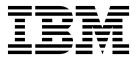

| Note Before you use this information and the product it supports, read the information in "Notices" on page 23. |  |  |  |  |  |
|----------------------------------------------------------------------------------------------------|--|--|--|--|--|
|                                                                                                    |  |  |  |  |  |
|                                                                                                    |  |  |  |  |  |
|                                                                                                    |  |  |  |  |  |
|                                                                                                    |  |  |  |  |  |
|                                                                                                    |  |  |  |  |  |
|                                                                                                    |  |  |  |  |  |
|                                                                                                    |  |  |  |  |  |
|                                                                                                    |  |  |  |  |  |
|                                                                                                    |  |  |  |  |  |
|                                                                                                    |  |  |  |  |  |
|                                                                                                    |  |  |  |  |  |
|                                                                                                    |  |  |  |  |  |
|                                                                                                    |  |  |  |  |  |
|                                                                                                    |  |  |  |  |  |
|                                                                                                    |  |  |  |  |  |
|                                                                                                    |  |  |  |  |  |
|                                                                                                    |  |  |  |  |  |
|                                                                                                    |  |  |  |  |  |
|                                                                                                    |  |  |  |  |  |
|                                                                                                    |  |  |  |  |  |
|                                                                                                    |  |  |  |  |  |
|                                                                                                    |  |  |  |  |  |
|                                                                                                    |  |  |  |  |  |
|                                                                                                    |  |  |  |  |  |
|                                                                                                    |  |  |  |  |  |
|                                                                                                    |  |  |  |  |  |
|                                                                                                    |  |  |  |  |  |
|                                                                                                    |  |  |  |  |  |
|                                                                                                    |  |  |  |  |  |
|                                                                                                    |  |  |  |  |  |

#### **Product Information**

This edition applies to version 18, release 0, modification 0 of IBM Analytical Decision Management and to all subsequent releases and modifications until otherwise indicated in new editions.

© Copyright IBM Corporation 2010, 2015. US Government Users Restricted Rights – Use, duplication or disclosure restricted by GSA ADP Schedule Contract with IBM Corp.

# Contents

| Chapter 1. Installing and configuring the       |
|-------------------------------------------------|
| product                                         |
| Installation files                              |
| Installing prerequisite software                |
| Getting started with Installation Manager 3     |
| Repository preferences 4                        |
| Passport Advantage preferences 5                |
| Installing IBM Analytical Decision Management 6 |
| Installing in wizard mode                       |
| Installing in console mode                      |
| Installing silently by using a response file 10 |
| Setting IBM SPSS Modeler Server name and        |
| credentials                                     |
| Using local IBM Operational Decision Management |
| rules                                           |
|                                                 |
| Chapter 2. Starting the product 13              |
|                                                 |
| Chapter 3. Sample files 15                      |
| Chapter 4. Security considerations 17           |
| •                                               |
| Chapter 5. Uninstalling IBM Analytical          |
| Decision Management 19                          |
| Uninstalling by using wizard mode               |

| Uninstalling by using console mode 19 |
|---------------------------------------|
| Appendix. Accessibility 21            |
| Notices                               |
| Index                                 |

### Chapter 1. Installing and configuring the product

IBM® Analytical Decision Management requires the installation and configuration of prerequisite software, including IBM SPSS® Collaboration and Deployment Services 8 and IBM SPSS Modeler Server 18. System requirements, supported application servers, databases, and environments depend on these prerequisites. For details on supported versions and system requirements, see the IBM Technical Support site at http://www.ibm.com/support and the installation documentation for the prerequisite software.

For the most up-to-date system requirements information, we recommend using the *Software product compatibility reports* under *Support Resources* on the IBM Technical Support site:

http://publib.boulder.ibm.com/infocenter/prodguid/v1r0/clarity/index.jsp

IBM Analytical Decision Management supports all environments that IBM SPSS Collaboration and Deployment Services 8 and IBM SPSS Modeler Server 18 do, with the following exceptions:

• Optimization (the CPLEX node) is not supported on Linux for System z.

See the documentation and product compatibility reports for the prerequisite products for more information. Note that IBM SPSS Collaboration and Deployment Services lists which databases can host the repository, and IBM SPSS Modeler lists which data sources are supported for reading, writing, and pushing back data. When the source data originates in a database, execution is pushed back to the database whenever possible (in a process known as "SQL push-back"). In general, IBM Analytical Decision Management supports the same level of SQL push-back as IBM SPSS Modeler but with the following limitations:

- If the project includes additional fields or selection rules which have references to models or external rules, then these references will not push back to the database, and this may inhibit the degree of push-back achievable for the project stream as a whole.
- In applications other than IBM SPSS Modeler Advantage, push-back is available only up to selection rules (global selections, and member selections on the first dimension). The degree of push-back may be increased if you choose an Integer field as the entity ID in the project data model.

#### Installation notes

Using IBM Installation Manager version 1.8.0 or higher (1.8.3 is recommended), you can install IBM SPSS Collaboration and Deployment Services, the IBM SPSS Modeler Adapter, and IBM Analytical Decision Management at the same time, if desired. They're all installed on the same machine and all use Installation Manager. Or you may choose to install IBM Analytical Decision Management later after installing the prerequisites. In either case, you must always install IBM SPSS Modeler Server *first*.

After installing IBM SPSS Modeler Server 18, follow the instructions in this document to install IBM Analytical Decision Management on the same machine as the IBM SPSS Collaboration and Deployment Services server. The user installing the product must have permissions to install software under the operating system, and read and write permissions to the target installation directory. After installation, users can access the thin-client product via a web browser on machines connected to your network.

IBM Analytical Decision Management files are added to the IBM SPSS Collaboration and Deployment Services installation directory (for example, *C:\Program Files\IBM\SPSS\Deployment\8.0\Server\components\decision-management*).

**Important:** If you are migrating from a previous release, the IBM Analytical Decision Management installation will automatically uninstall the previous version when it installs the new version. If you have

any custom application templates, we recommend creating a copy of them as a precaution before installation. You should also save any items in the Gallery that you wish to preserve. It is possible some Gallery items may be lost after upgrade.

For additional details about migrating to a new release, including instructions for updating custom applications, see Chapter 6 of the *Application Designer's Guide*.

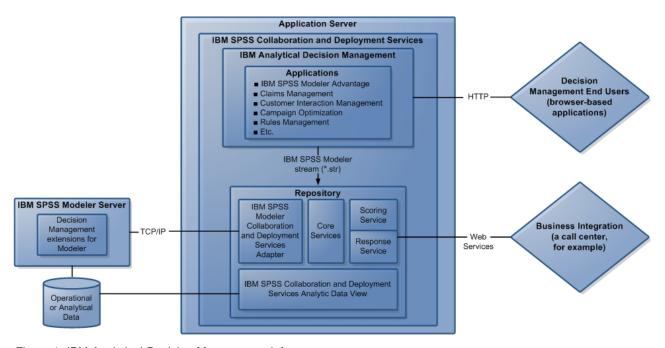

Figure 1. IBM Analytical Decision Management infrastructure

#### Installation files

Before installing, you must obtain the installation files.

To obtain the installation files do one of the following:

- Download the files from the Passport Advantage site, and use local installation: Licensed customers with a Passport Advantage ID and password can download the necessary product repositories from the Passport Advantage site.
- Access the live repositories, and use web-based installation: If you have a Passport Advantage ID and password, you can use Installation Manager to install the product directly from IBM hosted repositories.

### Installing prerequisite software

- Install IBM SPSS Modeler Server version 18. You can install on a different machine or the same machine where IBM SPSS Collaboration and Deployment Services will be installed, however IBM SPSS Modeler Server must be running in the same time zone as the application server used by IBM SPSS Collaboration and Deployment Services. See the IBM SPSS Modeler documentation for installation instructions.
- 2. Use Installation Manager **version 1.8.0 or higher** (1.8.3 is recommended) to install IBM SPSS Collaboration and Deployment Services **version 8** and the IBM SPSS Modeler Adapter on the same machine. See the IBM SPSS Collaboration and Deployment Services documentation and the IBM SPSS Modeler installation documentation for instructions.

#### Note:

You can also install IBM SPSS Collaboration and Deployment Services and IBM SPSS Modeler Adapter at the same time as IBM Analytical Decision Management. This is the recommended method.

To do so, skip step 2, obtain the installation files for IBM SPSS Collaboration and Deployment Services and IBM SPSS Modeler Adapter, and proceed through the rest of this document (in the section "Installing IBM Analytical Decision Management" on page 6, install all three components instead of just installing IBM Analytical Decision Management).

### Getting started with Installation Manager

Installing, updating, or uninstalling the product can be performed by using IBM Installation Manager in wizard, console, or silent mode. However, you must configure an IBM Installation Manager repository or Passport Advantage preferences before performing these tasks.

For complete information about Installation Manager, see the IBM Installation Manager documentation.

#### Wizard mode

In wizard mode, you run Installation Manager from a graphical user interface.

Most of the time, you start Installation Manager with the default shortcuts that are installed with your version of Installation Manager.

From the installation location of Installation Manager, you can run the IBMIM application file to start in wizard mode manually.

The default IBMIM location for the operating system varies depending on the installation type (administrator, nonadministrator, or group).

| Operating system                 | Administrator                                             | Nonadministrator                                             | Group                                                              |
|----------------------------------|-----------------------------------------------------------|--------------------------------------------------------------|--------------------------------------------------------------------|
| Windows 2008 and<br>Windows 2012 | C:\Program Files [(x86)]\IBM\Installation Manager\eclipse | C:\Users\user\IBM\ Installation Manager\eclipse              |                                                                    |
| Linux and UNIX                   | /opt/IBM/<br>InstallationManager/<br>eclipse              | /user_home_directory/IBM/<br>InstallationManager/<br>eclipse | /user_home_directory/IBM/<br>InstallationManager_Group/<br>eclipse |

#### Console mode

Use console mode when you do not have a graphics display device available or when you want to run Installation Manager without the graphical user interface. Installation Manager supports installing in an ASCII text-based mode that is called the console mode. Console mode is interactive text-based user interface to Installation Manager. For example, use console mode for server-side deployments when no graphical user interface is present, or for running the installation from a remote host.

To start console mode:

- 1. Open a command line.
- 2. Go to the tools subdirectory.
- 3. Run the command that is appropriate for the operating system:
  - Windows: imcl.exe -c • Linux, UNIX: ./imcl -c

The default tools location varies depending on the operating system and installation type (administrator, nonadministrator, or group). For more information, see the Installation Manager documentation.

Table 2. Default installation locations for the tools subdirectory

| Operating system                 | Administrator                                                   | Nonadministrator                                                   | Group                                                                    |
|----------------------------------|-----------------------------------------------------------------|--------------------------------------------------------------------|--------------------------------------------------------------------------|
| Windows 2008 and<br>Windows 2012 | C:\Program Files [(x86)]\IBM\Installation Manager\eclipse\tools | C:\Users\user\IBM\ Installation Manager\eclipse\tools              |                                                                          |
| Linux and UNIX                   | /opt/IBM/<br>InstallationManager/<br>eclipse/tools              | /user_home_directory/IBM/<br>InstallationManager/<br>eclipse/tools | /user_home_directory/IBM/<br>InstallationManager_Group/<br>eclipse/tools |

#### Silent mode

Use silent installations to deploy software to multiple systems, or to an enterprise. Silent installations are defined by a response file and started from the command line or a batch file. The response file is provided with the product distribution. For more information, see "Installing silently by using a response file" on page 10.

### Repository preferences

An IBM Installation Manager repository is a location that stores data for installing, modifying, rolling back, or updating packages.

Before you install, modify, or update packages, obtain the installation repository location from your administrator or from IBM.

**Note:** To successfully access an installation repository, the repository location path must not contain an ampersand (&).

The following topics provide instructions for setting repository preferences in wizard and console mode.

#### Setting repository preferences in wizard mode

You can add, edit, or remove repositories and modify the repository order in the repository table using wizard mode.

#### About this task

You can clear credentials for a repository or test a connection to a repository. You might find both a diskTag.inf file and a repository.config file in the IBM product installation files. Use the diskTag.inf file when you select a repository location.

#### **Procedure**

To add, edit, or remove a repository location:

- 1. Start Installation Manager in wizard mode by using IBMIM. For more information, see "Getting started with Installation Manager" on page 3.
- 2. Click **File** > **Preferences** > **Repositories**. The Repositories page opens and shows available repositories, repository locations, and the connection status for the repositories.
- 3. Click **Add Repository**.
- 4. Enter the repository location or click **Browse**. When you browse, go to the repository location and select the diskTag.inf file, the repository.config file, the .zip file, or the .jar file as appropriate for your environment.
- 5. Click OK.
- 4 IBM® Analytical Decision Management: Installation Guide

If you provided an HTTPS or restricted FTP repository location, you are prompted to enter a user ID and password. The new repository location is added to the list. If the repository is not connected, a red box shows in the Connection column.

- 6. Optional: Select Search service repositories during installation and updates. Installation Manager searches the service repositories at IBM.com for updates to installed packages.
- 7. Click **OK** to close the Preference page.

#### Setting repository preferences in console mode

You can use console mode to add, remove, open, move, or close repositories.

#### About this task

A selected option is indicated by an X in brackets: [X]. Options that are not selected are indicated by empty brackets: []. You can press Enter to select the default entry or select a different command. For example, [N] indicates that the default selection is N for the Next command.

#### **Procedure**

To add a repository:

- 1. Start Installation Manager in console mode by using imcl -c. For more information, see "Getting started with Installation Manager" on page 3.
- 2. Enter P: Preferences.
- 3. Enter 1: Repositories.
- 4. Enter D: Add repository.
- 5. Enter a repository location such as C:\installation files\repository.config. If you add a repository that requires credentials, you are prompted to provide the required credentials.

Use the correct case when you enter the repository location. If the correct case is not used, the package is not shown in the list of available packages for installation.

- a. Enter P: Provide credentials and connect.
- b. Enter the *user\_name* and press **Enter**.
- c. Enter the *password* and press **Enter**.
- d. Enter 1 to save the password.
- e. Enter 0: Ok.
- 6. Enter A: Apply Changes and Return to Preferences Menu.
- 7. Enter R: Return to Main Menu.

### Passport Advantage preferences

IBM Installation Manager can access installation packages from Passport Advantage<sup>®</sup>. Passport Advantage is a centralized online location for the acquisition of IBM software offerings.

Before you install, modify, or update packages, obtain valid Passport Advantage credentials.

The following topics provide instructions for setting Passport Advantage preferences in wizard and console mode.

#### Setting Passport Advantage preferences in wizard mode

You can set the Installation Manager Passport Advantage preferences to connect to Passport Advantage using wizard mode.

#### About this task

**Important:** If you share an instance of Installation Manager with other users, see the Installation Manager documentation for information on installing as an administrator, nonadministrator, or group.

#### **Procedure**

To set Passport Advantage preferences:

- 1. Start Installation Manager in wizard mode by using IBMIM. For more information, see "Getting started with Installation Manager" on page 3.
- 2. Click File > Preferences > Passport Advantage.
- **3**. Select the **Connect to Passport Advantage** check box to connect to the Passport Advantage repository. The Password Required window opens.
- 4. Enter a user name and password for Passport Advantage.
- 5. Optional: Select Save password to save the user name and password credentials.
  - If you do not save the user name and password credentials, you are prompted for these credentials each time you access Passport Advantage.
- 6. Click **OK** to close the Password Required window.
- 7. Click **OK** to close the Preferences window.

#### What to do next

To delete saved user name and password credentials:

- 1. Click File > Preferences > Passport Advantage.
- 2. Click Clear Credentials.
- 3. Click **OK** in the Confirm Clear Credentials window.

### Setting Passport Advantage preferences in console mode

You can set the Installation Manager Passport Advantage preference to connect to Passport Advantage in console mode.

#### **Procedure**

- 1. Start Installation Manager in console mode by using imcl -c. For more information, see "Getting started with Installation Manager" on page 3.
- 2. Enter P: Preferences.
- 3. Enter 6: Passport Advantage.
- 4. Enter 1: Connect to Passport Advantage. A selected option is indicated by an X in brackets: [X].
- 5. Enter P: Provide credentials and connect.
- 6. Enter the user name for the Passport Advantage account.
- 7. Enter the password.

If you do not save the user name and password credentials, you are prompted for these credentials each time you access Passport Advantage.

- a. Optional: If you entered a password, enter 1: Save password if valid.
- **8**. Enter **O**: OK to save the credentials.

### **Installing IBM Analytical Decision Management**

You can install IBM Analytical Decision Management in wizard, console, or silent mode.

You must shut down the application server and the IBM SPSS Collaboration and Deployment Services server before starting the installation.

6 IBM® Analytical Decision Management: Installation Guide

### Installing in wizard mode

You can install IBM Analytical Decision Management by using IBM Installation Manager in wizard mode.

#### Before you begin

Before you can install, IBM Installation Manager must have access to the repository that contains the package. You must also shut down the application server and the IBM SPSS Collaboration and Deployment Services server before starting the installation.

- · If you have an IBM Passport Advantage account, you can install packages from the Passport Advantage site. For more information about connecting to a Passport Advantage repository, see "Setting Passport Advantage preferences in wizard mode" on page 5.
- If you are installing from a repository that is not on the Passport Advantage site, you must specify the repository in the preferences before you install. For more information, see "Setting repository preferences in wizard mode" on page 4.

#### **Procedure**

To install IBM Analytical Decision Management:

- 1. Start Installation Manager in wizard mode by using IBMIM. For more information, see "Getting started with Installation Manager" on page 3.
- 2. In Installation Manager, click Install. Installation Manager searches the defined repositories for available packages. If no available packages are found, verify that you specified the repository correctly. See "Setting repository preferences in wizard mode" on page 4.
- 3. If a new version of Installation Manager is found, you might be prompted to confirm the installation. Click Yes to proceed. Installation Manager automatically installs the new version, restarts, and resumes.
- 4. The Install page of Installation Manager lists all the packages that were found in the repositories that Installation Manager searched. Only the most recent version of the package is shown. To show all versions of a package that Installation Manager finds, select Show all versions. Click a package version to show the package description in the **Details** pane. If more information about the package is available, a More info link is included at the end of the description text.
  - If you are running Installation Manager in group mode, you can install only packages that are enabled for installing in group mode. If the package is not enabled for installing in group mode, you receive an error and cannot continue with the package installation in group mode.
- 5. Select the IBM Analytical Decision Management package. Click Next.
- 6. On the Licenses page, read the license agreements for the selected package. After you accept the license agreement, click Next to continue.
- 7. On the Location page, enter the path for the shared resources directory in the **Shared Resources** Directory field. The shared resources directory contains resources that can be shared by multiple package groups. Click Next.
  - **Important:** You can specify the shared resources directory only the first time that you install a package. Select the drive with enough available space to ensure adequate space for the shared resources of future packages. You cannot change the location of the shared resources directory unless you uninstall all packages.
- 8. On the Location page, either choose a package group into which to install the packages or create a package group. A package group is a directory that contains resources that packages share with other packages in the same group. The first time that you install a package, you must create a package group. If you select more than one package to install, verify that the packages can be installed in the same package group by checking the documentation for the packages. For packages that cannot be installed in the same package group, install one package in one package group. After the installation completes, install the second package in a different package group.

| Option                         | Description                                                                                                    |  |
|--------------------------------|----------------------------------------------------------------------------------------------------|--|
| Use the existing package group | Select a package group into which to install the packages. If the packages being installed are not compatible with the selected group, an alert reports the conflict. If a group is not compatible, either select a different group or create a new group. |  |
| Create a new package group     | Click Browse to specify the installation directory for the packages. If you are installing on a 64-bit operating system, select the architecture for the installation as either 32-bit or 64-bit.                                                          |  |

Click **Next** to continue the installation.

- 9. On the next Location page, select the translations to install for packages in the package group. The corresponding language translations for the graphical user interface and documentation are installed. Choices apply to all packages that are installed in this package group. This option may not apply to all product installations. Click **Next** to continue.
- 10. On the Features page, select the package features to install. For Installation Type, select **Production** or **Non-Production** as appropriate.
  - a. Optional: To see the dependency relationships between features, select Show Dependencies.
  - b. Optional: Click a feature to view its brief description under **Details**.
  - c. Select or clear features in the packages. Installation Manager automatically enforces dependencies with other features and shows updated download size and disk space requirements for the installation. To restore the default features that are selected for the packages, click **Restore Default**.
- 11. When you are finished selecting features, click Next.
- 12. On the Summary page, review your choices before you install the packages.
  - On Windows, Installation Manager checks for running processes. If processes are blocking the installation, a list of these processes is shown in the Blocking Processes section. You must stop these processes before you continue the installation. Click **Stop All Blocking Processes**. If there are no processes that must be stopped, you do not see this list. The running processes lock files that must be accessed or modified by Installation Manager.
- 13. Click Install. When the installation process completes, you receive a confirmation message.

### Installing in console mode

You can install IBM Analytical Decision Management by using IBM Installation Manager in console mode.

### Before you begin

Before you can install, Installation Manager must have access to the repository that contains the package. You must also shut down the application server and the IBM SPSS Collaboration and Deployment Services server before starting the installation.

- If you have an IBM Passport Advantage account, you can install packages from the Passport Advantage site. For more information about connecting to a Passport Advantage repository, see "Setting Passport Advantage preferences in console mode" on page 6.
- If you are installing from a repository that is not on the Passport Advantage site, you must specify the repository in the preferences before you install. For more information, see "Setting repository preferences in console mode" on page 5.

#### **Procedure**

To install in console mode:

- 1. Start Installation Manager in console mode by using imcl -c.
  - The default **imcl** location varies depending on the operating system and installation type (administrator, nonadministrator, or group). For more information, see "Getting started with Installation Manager" on page 3.
- 2. Enter 1: Install Install software packages. Packages that can be installed are listed. If you have repositories that require credentials and you did not save the credentials, you are prompted to provide these credentials
- 3. Enter 1: [ ] package\_name. To select a package, enter the number that is next to the package. This example selects the first package listed. If the selected package requires a later version of Installation Manager, you are prompted to install the later version.
- 4. On the Select screen, enter the number that is next to the package that you want to install.
  - 1: Choose version package\_version for installation. This option shows when you chose a package that is not selected for installation.
    - The 1: Do NOT install version package\_version option shows when you chose a package that is selected for installation.
  - 2: Show all available versions of the package.
- 5. Optional: Enter 0: Check for Other Versions, Fixes, and Extensions. Installation Manager searches available repositories for other versions, fixes, or extensions of the selected package.
  - For Installation Manager to search the default repository for the installed packages, the **Search** service repositories during installation and updates preference must be selected. This preference is selected by default. To access this preference, go to the Repositories preference page.
  - Typically, Internet access is required.
  - The Check for Other Versions, Fixes, and Extensions option indicates the number of other versions, fixes, or extensions found but does not list the found items. To see available versions, enter the number that is next to the package then enter 2: Show all available versions of the package.
- 6. Enter N: Next
- 7. Options for the Licenses screen:
  - 1: product\_name License Agreement. To view a license agreement, enter the number that is next to the product name. This example selects the first license agreement listed.
  - A: [] I accept the terms in the license agreement.
  - D: [] I do not accept the terms in the license agreement. If you decline the license agreement, the installation is stopped. To continue the installation, you must accept the license agreement.
  - a. Enter A to accept the license agreement.
  - b. Enter N: Next.
- 8. To enter a different value for the shared resources directory, enter M: Shared Resources Directory. To accept the default value for shared resources directory or to continue after you enter a different value, enter N: Next.
  - Important: You can specify the shared resources directory only the first time that you install a package. Select the drive with enough available space to ensure adequate space for the shared resources of future packages. You cannot change the location of the shared resources directory unless you uninstall all packages.
- 9. Optional: To enter a different value for the package group location, enter M: Change Location. To accept the default values or to continue after you enter a different value, enter N: Next.
  - A package group is a directory that contains resources that packages share with other packages in the same group. The first time that you install a package, you must create a package group. If you

- select more than one package to install, verify that the packages can be installed in the same package group by checking the documentation for the packages. For packages that cannot be installed in the same package group, install one package in one package group. After the installation completes, install the second package in a different package group.
- 10. Enter the number that is next to the language to add or remove the language from the list of languages that are installed. You can select only one language at a time. Enter N: Next. English is selected by default. You cannot clear the selection for the English language. Your language choices apply to all packages that are installed in the package group.
- 11. Enter the number that is next to the feature to add or remove the feature from the list of features that are installed. Enter N: Next. This screen is not shown when your product does not have any features.
- 12. On the Summary screen, review your selections before you install the package.

  Optional: To generate a response file, enter 6: Generate an installation response file. Enter the name
  - of the response file and use .xml as the file extension. Response files are XML files. You can include a directory location when you enter the response file name to save the file to a different location.
- 13. Enter I: Install.
- 14. When the installation completes, enter F: Finish.

### Installing silently by using a response file

You can use a response file to install in silent mode.

### Before you begin

Locate the SilentInstallOptions response file provided in the installation package. You must also shut down the application server and the IBM SPSS Collaboration and Deployment Services server before starting the installation.

#### **Procedure**

To install a package in silent mode:

Run the **imcl** command:

- Windows: imcl.exe input response file -log log file
- Linux and UNIX: ./imcl input response\_file -log log\_file

The default **imc1** location will vary depending on the operating system and installation type (administrator, nonadministrator, or group). For more information, see "Getting started with Installation Manager" on page 3.

#### Results

When the installation is complete, a status of 0 is returned. If the installation cannot be completed, a non-zero number is returned.

A log file is available. For more information, see the Installation Manager documentation.

#### **Example**

Table 3. Install commands by operating system

| Operating system | Command                                                                                              |
|------------------|----------------------------------------------------------------------------------------------------|
| Windows          | <pre>imcl.exe input c:\response_files\install.xml -log c:\mylog\install_log.xml -acceptLicense</pre> |

Table 3. Install commands by operating system (continued)

| Operating system | Command                                                                             |
|------------------|-------------------------------------------------------------------------------------|
| Linux, UNIX      | ./imcl input /response_files/install.xml -log /mylog/install_log.xml -acceptLicense |

Enclose file paths that include spaces with double quotation marks.

### **Setting IBM SPSS Modeler Server name and credentials**

After installing IBM Analytical Decision Management, you must specify the server name and credentials for the IBM SPSS Modeler Server to use. The server name and credentials are defined in the IBM SPSS Deployment Manager client software.

- 1. Start the IBM SPSS Collaboration and Deployment Services server and IBM SPSS Modeler Server.
- 2. Open the IBM SPSS Deployment Manager client software and log on to your IBM SPSS Collaboration and Deployment Services Repository connection.
- 3. Under Resource Definitions, expand Credentials and take note of the name used for your IBM SPSS Modeler Server credentials. Then expand Servers and take note of the name used for your IBM SPSS Modeler Server definition. If you have not yet defined the credentials and server name, do so now. Note that if the name *modeler* is used for both the server name and credentials, you do not need to perform the steps in this section unless you have multiple IBM SPSS Modeler Server definitions and you would like to specify more than one, as described below.
- 4. Open browser-based IBM SPSS Deployment Manager, a thin-client interface for performing setup and system management tasks. The default URL is http://hostname:port/config, where hostname is the name or IP address of the machine where IBM SPSS Collaboration and Deployment Services is installed, and port is your application server port number. Log on using the IBM SPSS Collaboration and Deployment Services administrator account credentials.
  - If you have problems accessing the IBM Analytical Decision Management URL or any IBM SPSS Collaboration and Deployment Services URLs, an administrator may have customized them. Contact your administrator. More information is available in the Application context roots chapter of the IBM SPSS Collaboration and Deployment Services Repository Installation and Configuration Guide.
- 5. Under Configuration, go to the IBM Analytical Decision Management section. Enter the names of your IBM SPSS Modeler Server connection and credentials noted above. The names must exactly match the names defined in IBM SPSS Deployment Manager client.
  - If you have multiple IBM SPSS Modeler Server credentials defined in IBM SPSS Deployment Manager, you can also specify more than one here. Then when the IBM Analytical Decision Management user logs on, the server will try the first credential in the list to see if the user has authority, proceeding through the list in order until a credential is found with the proper authority.
  - If a user doesn't have authority to any of the credentials in the ordered list, he or she cannot use IBM Analytical Decision Management.
  - If a user is authorized to more than one, the IBM Analytical Decision Management login screen will prompt the user to select which one to use for the session.
  - For example, if you have three different IBM SPSS Modeler Server credentials defined with the names modeler1, modeler2, and modeler3, you could enter the following in browser-based IBM SPSS Deployment Manager: modeler1, modeler2, modeler3.
  - IBM SPSS Modeler Server credentials correspond to the operating system user ID and password, allowing you to use the operating system security features to control file access on the IBM SPSS Modeler Server machine. For example, you may want some users to only have read access to files, while giving others write access.
  - For security considerations, see Chapter 4, "Security considerations," on page 17.
- 6. Click **Set** to save and then log out.

### **IBM SPSS Analytic Server credential suffix**

Administrators can also configure a suffix to append to the name of Analytic Server credentials. This will derive the name of the credential that will be used for Analytic Server connections in IBM Analytical Decision Management.

- 1. Open browser-based IBM SPSS Deployment Manager.
- 2. Under Configuration, go to the IBM Analytical Decision Management section and then click IBM SPSS Analytic Server credential suffix.
- 3. Type a suffix to append to the IBM SPSS Modeler Server credentials used, to use for Analytic Server connections. For example, if the suffix is set to \_AS and the authorized IBM SPSS Modeler Server for the user is MarketingCredential, MarketingCredential\_AS will be used for the name of the Analytic Server credential. Then if the MarketingCredential\_AS credential exists and the end user has access to it, IBM Analytical Decision Management will pass it on with the IBM SPSS Modeler Server connection.

### **Using local IBM Operational Decision Management rules**

In IBM SPSS Deployment Manager client, you can use the **Add New External Rule** dialog box to define references to IBM WebSphere Operational Decision Management rules that can then be used in IBM Analytical Decision Management. These rules can be accessed through a web service, or you can reference rules that have been deployed to a local Operational Decision Management Rule Execution Server.

If you plan to reference locally deployed Operational Decision Management rule sets, some installation and configuration steps are required. For complete details and instructions, see the section *Setting up the Rule Execution Server* in Chapter 5 of the *IBM Analytical Decision Management Application Designer's Guide*, or in the help available from the **Add New External Rule** dialog box.

IBM WebSphere Operational Decision Management V8.6.0.0 is required for using **local** Operational Decision Management rules with IBM Analytical Decision Management. IBM WebSphere Operational Decision Management V8.5 is supported for WSDL only.

### **Chapter 2. Starting the product**

- 1. Make sure both IBM SPSS Collaboration and Deployment Services server and IBM SPSS Modeler Server are running. If you need to start them, wait several minutes before launching IBM Analytical Decision Management in a supported web browser at <a href="http://hostname:port/DM">http://hostname:port/DM</a>, where <a href="hostname">hostname</a> is the name or IP address of the machine where IBM SPSS Collaboration and Deployment Services is installed and <a href="port">port</a> is your application server port number.
  - IBM SPSS Collaboration and Deployment Services now provides the ability to customize the URL for its web applications. If you choose to do this, note that the URL for IBM Analytical Decision Management will also change accordingly. For details, see the *Application context roots* chapter of the *IBM SPSS Collaboration and Deployment Services Repository Installation and Configuration Guide*.
- 2. Log on using the IBM SPSS Collaboration and Deployment Services administrator account credentials, or other user credentials configured in IBM SPSS Deployment Manager. We recommend configuring IBM Analytical Decision Management administrators, users, and groups as required now before starting to use the product. For instructions, see the *Administering applications* chapter in the user guide PDFs or the online help.

#### Note:

- You cannot log on until you've installed at least one sample application, or configured your own. See the *Application Designer's Guide* for details about customizing and configuring applications.
- If you have trouble logging on, in some cases it may help to clear your web browser cache. Sometimes cached files from the previous version of the product can causes issues.

## Chapter 3. Sample files

Data and other sample files are included with IBM Analytical Decision Management that can be used to replicate the examples shown in the user guides.

#### Data

During installation, a number of sample data files are installed under the IBM SPSS Modeler Server \\Demos directory (for example, C:\\Program Files\\IBM\\SPSS\\ModelerServer\\18\\Demos\)). This data may be used with the prebuilt sample applications, and include:

- bank\_customer\_data.txt
- bank\_response\_data.txt
- customer\_contact\_history.txt
- customer\_summary\_data.txt
- insurance claim data.txt
- insurance\_fraud\_data.txt
- inventory\_orders.txt
- inventory\_stock.txt
- machine\_log\_data.txt
- machine\_summary\_data.txt
- retail\_purchase\_data.txt

Sample application files, models, and rules that use these data files assume the default location indicated above. If data files are installed to a different drive or location, data source paths must be updated in the sample applications accordingly.

#### Samples

A number of sample application files, models, and rules are provided for use with the prebuilt IBM Analytical Decision Management applications. The samples are provided in a file available for electronic download. Complete the following steps to import sample files for one or more prebuilt applications into the IBM SPSS Collaboration and Deployment Services Repository.

- 1. Download the file ADM\_18\_Demo.zip to a temporary location and extract it.
- 2. Open IBM SPSS Deployment Manager and log on to your Content Server connection.
- 3. Right-click the Content Repository folder and select **Import**.
- 4. In the Import dialog box, click **Browse** and select the *DecisionManagementExamples.pes* file you copied or extracted to a temporary location in step 1. Click **OK**.
- 5. In the Import Conflicts dialog, click **OK**. When the import completes, you will see the following new folders containing example projects that can be opened in IBM Analytical Decision Management.

DecisionManagementExamples

CampaignOptimization
ClaimsManagement
CustomerInteractionManagement
DemandOptimization
ModelerAdvantage
PredictiveMaintenance
RulesManagement

Figure 2. Folders for sample artifacts

Note that all sample application files, models, and rules assume that data files are installed under IBM SPSS Modeler Server's *Demos* directory (for example, *C:\Program Files\IBM\SPSS\ModelerServer\18\Demos*). If data files are installed to a different location, the data source paths must be updated in the sample applications for the local configuration.

### **Chapter 4. Security considerations**

This section includes security-related information for IBM Analytical Decision Management installation and configuration.

- Most web browsers currently support a security feature known as "HttpOnly" cookies. Using the HttpOnly feature when generating a session cookie mitigates the risk of client side script accessing the protected session cookie. Due to a Java limitation, IBM Analytical Decision Management currently generates session cookies without using the HttpOnly feature. To take advantage of this security feature, the application server must be configured to ensure that session cookies are generated with the HttpOnly feature specified. See your application server documentation.
- Passwords are not encrypted as they are transported from the web browser to the server in IBM
  Analytical Decision Management. If this is a concern for your organization, you should use Secure
  Sockets Layer (SSL). See the IBM SPSS Collaboration and Deployment Services documentation for more
  information about using SSL.
- If you have more than one set of IBM SPSS Modeler Server credentials specified in browser-based IBM SPSS Deployment Manager (see "Setting IBM SPSS Modeler Server name and credentials" on page 11), the server will try the first credential in the list to see if the user has authority, proceeding through the list in order until a credential is found with the proper authority. Administrators should be aware of the order of the credentials in the list. Credentials that allow the least restrictive access to the data on the IBM SPSS Modeler Server should be listed first. IBM SPSS Modeler Server credentials correspond to the operating system user ID and password, allowing you to use the operating system security features to control file access on the IBM SPSS Modeler Server machine. For example, you may want some users to only have read access to files, while giving others write access.
  - If a user is authorized to more than one IBM SPSS Modeler Server and/or credentials, the IBM Analytical Decision Management login screen will prompt the user to select which one to use for the session.
- File upload functionality is available via the Data Source Editor in IBM Analytical Decision Management. If enabled, users can upload a local data file to the IBM SPSS Modeler Server. For more information, see the *Managing data sources* section of the help or *User's Guide*. Administrators can control the maximum file size users can upload, and enable or disable the functionality altogether (it's disabled by default). If you don't want users uploading extremely large files, you should set the maximum file size to an acceptable limit:
  - Open the browser-based IBM SPSS Deployment Manager, and under Configuration, go to IBM
     Analytical Decision Management. Click Maximum upload size and set the maximum file size, in kilobytes, users are allowed to upload. To disallow users from uploading data files, set the value to 0.
  - Before enabling the file upload functionality, administrators should be sure the appropriate security
    measures are in place. Care should be taken so users have appropriate access permissions to the
    IBM SPSS Modeler Server. For example, you may want to consider excluding access to system files
    to prevent users from overwriting them with a potential virus.
- If you want your ODBC connections to use Single Sign On (SSO) for IBM SPSS Modeler Server and ODBC database connections with IBM Analytical Decision Management, you must perform the following steps before logging on to IBM Analytical Decision Management for the first time:
  - Configure your server and client systems to use SSO.
  - Configure SSO in IBM SPSS Deployment Manager client. See the IBM SPSS Deployment Manager documentation for details.
  - Make sure your IBM SPSS Modeler environment is configured to support ODBC connections.
  - Enable the **Modeler SSO Enabled** option in browser-based IBM SPSS Deployment Manager.

- **Note:** If this SSO option is enabled, the IBM SPSS Modeler Server name and credentials settings will not be used. See "Setting IBM SPSS Modeler Server name and credentials" on page 11.
- There is also an option called **Database SSO Enabled**. If you want to enable Single Sign On for IBM SPSS Modeler credentials, but not for database credentials, you can deselect the **Database SSO Enabled** option. This option has no impact unless **Modeler SSO Enabled** is also selected.
- Another option is available aside from enabling SSO or setting IBM SPSS Modeler Server name and credentials.

### Chapter 5. Uninstalling IBM Analytical Decision Management

You can uninstall IBM Analytical Decision Management in wizard or console mode.

You must log in with a user account that has the same privileges as the account that was used to install IBM Analytical Decision Management.

**Important:** Certain files in the IBM Analytical Decision Management program directory (for example, program data) cannot be deleted by IBM Installation Manager. You must manually delete the program directory to completely remove all IBM Analytical Decision Management files from the system after you uninstall it with IBM Installation Manager.

If the uninstallation fails, you must manually delete the product directory located inside the packages directory (for example, C:\Program Files\IBM\SPSS\Deployment\7.0\Server\packages\product directory>).

### Uninstalling by using wizard mode

You can use IBM Installation Manager in wizard mode to uninstall IBM Analytical Decision Management.

### Before you begin

You must log in with a user account that has the same privileges as the account that was used to install the packages that you want to uninstall.

#### **Procedure**

To uninstall IBM Analytical Decision Management:

- 1. Close programs that you installed with Installation Manager.
- 2. Start Installation Manager in wizard mode by using IBMIM.
  - The default **IBMIM** location will vary depending on the operating system and installation type (administrator, nonadministrator, or group). For more information, see "Getting started with Installation Manager" on page 3.
- 3. In Installation Manager, click Uninstall.
- 4. In the Uninstall wizard, select the IBM Analytical Decision Management package.
- Click Next
- 6. On the Summary page, review your selections. Click **Back** to change your selections. If you are satisfied with your choices, click **Uninstall**.
  - On Windows, Installation Manager checks for running processes. If processes are blocking the uninstall process, a list of these processes is shown in the Blocking Processes section. You must stop these processes before you continue the uninstall process. Click **Stop All Blocking Processes**. If there are no processes that must be stopped, you do not see this list. The running processes lock files that must be accessed or modified by Installation Manager.
- 7. When the uninstallation process finishes, the Complete page opens and confirms the uninstallation process.

### Uninstalling by using console mode

You can use IBM Installation Manager in console mode to uninstall IBM Analytical Decision Management.

#### Before you begin

You must log in with a user account that has the same privileges as the account that was used to install the packages.

#### **About this task**

A selected option is indicated by an X in brackets: [X]. Options that are not selected are indicated by empty brackets: []. You can press **Enter** to select the default entry or select a different command. For example, [N] indicates that the default selection is **N** for the **Next** command.

#### **Procedure**

To uninstall IBM Analytical Decision Management:

- 1. Close programs that you installed with Installation Manager.
- 2. Start Installation Manager in console mode by using imcl -c.
  - The default **imc1** location will vary depending on the operating system and installation type (administrator, nonadministrator, or group). For more information, see "Getting started with Installation Manager" on page 3.
- 3. Enter 5: Uninstall Remove the installed software packages.
- 4. To select the IBM Analytical Decision Management package group, enter the number that is next to the package group.
- 5. Enter N: Next to continue.
- 6. To select the package, enter the number that is next to the package.

  Optional: To select all packages to uninstall, enter A: Select all packages. The A: Unselect all packages option shows when all packages are selected for uninstall.
- 7. In the Summary panel, review your selections before you uninstall. Enter U: Uninstall.
- 8. When the uninstall process completes, enter F: Finish.

### Appendix. Accessibility

Accessibility features help users who have a disability, such as restricted mobility or limited vision, to use information technology products successfully. IBM strives to provide products with usable access for everyone, regardless of age or ability. This product uses standard web browser navigation keys.

Because IBM Analytical Decision Management is a browser-based application, accessibility options for disabled users, such as those who are visually impaired, are controlled from your web browser settings. For details about user interface actions, including keyboard shortcuts, screen readers, and so on, refer to your web browser's documentation.

#### Vendor software

IBM Analytical Decision Management may require use of some vendor software that is not covered under the IBM license agreement. IBM makes no representation about the accessibility features of these products. Contact the vendor for the accessibility information about its products.

#### IBM and accessibility

See the IBM Human Ability and Accessibility Center for more information about the commitment IBM has to accessibility.

### **Notices**

This information was developed for products and services offered in the US. This material might be available from IBM in other languages. However, you may be required to own a copy of the product or product version in that language in order to access it.

IBM may not offer the products, services, or features discussed in this document in other countries. Consult your local IBM representative for information on the products and services currently available in your area. Any reference to an IBM product, program, or service is not intended to state or imply that only that IBM product, program, or service may be used. Any functionally equivalent product, program, or service that does not infringe any IBM intellectual property right may be used instead. However, it is the user's responsibility to evaluate and verify the operation of any non-IBM product, program, or service.

IBM may have patents or pending patent applications covering subject matter described in this document. The furnishing of this document does not grant you any license to these patents. You can send license inquiries, in writing, to:

IBM Director of Licensing IBM Corporation North Castle Drive, MD-NC119 Armonk, NY 10504-1785 US

For license inquiries regarding double-byte (DBCS) information, contact the IBM Intellectual Property Department in your country or send inquiries, in writing, to:

Intellectual Property Licensing Legal and Intellectual Property Law IBM Japan Ltd. 19-21, Nihonbashi-Hakozakicho, Chuo-ku Tokyo 103-8510, Japan

INTERNATIONAL BUSINESS MACHINES CORPORATION PROVIDES THIS PUBLICATION "AS IS" WITHOUT WARRANTY OF ANY KIND, EITHER EXPRESS OR IMPLIED, INCLUDING, BUT NOT LIMITED TO, THE IMPLIED WARRANTIES OF NON-INFRINGEMENT, MERCHANTABILITY OR FITNESS FOR A PARTICULAR PURPOSE. Some jurisdictions do not allow disclaimer of express or implied warranties in certain transactions, therefore, this statement may not apply to you.

This information could include technical inaccuracies or typographical errors. Changes are periodically made to the information herein; these changes will be incorporated in new editions of the publication. IBM may make improvements and/or changes in the product(s) and/or the program(s) described in this publication at any time without notice.

Any references in this information to non-IBM websites are provided for convenience only and do not in any manner serve as an endorsement of those websites. The materials at those websites are not part of the materials for this IBM product and use of those websites is at your own risk.

IBM may use or distribute any of the information you provide in any way it believes appropriate without incurring any obligation to you.

Licensees of this program who wish to have information about it for the purpose of enabling: (i) the exchange of information between independently created programs and other programs (including this one) and (ii) the mutual use of the information which has been exchanged, should contact:

IBM Director of Licensing IBM Corporation North Castle Drive, MD-NC119 Armonk, NY 10504-1785 US

Such information may be available, subject to appropriate terms and conditions, including in some cases, payment of a fee.

The licensed program described in this document and all licensed material available for it are provided by IBM under terms of the IBM Customer Agreement, IBM International Program License Agreement or any equivalent agreement between us.

The performance data and client examples cited are presented for illustrative purposes only. Actual performance results may vary depending on specific configurations and operating conditions.

Information concerning non-IBM products was obtained from the suppliers of those products, their published announcements or other publicly available sources. IBM has not tested those products and cannot confirm the accuracy of performance, compatibility or any other claims related to non-IBM products. Questions on the capabilities of non-IBM products should be addressed to the suppliers of those products.

Statements regarding IBM's future direction or intent are subject to change or withdrawal without notice, and represent goals and objectives only.

This information contains examples of data and reports used in daily business operations. To illustrate them as completely as possible, the examples include the names of individuals, companies, brands, and products. All of these names are fictitious and any similarity to actual people or business enterprises is entirely coincidental.

#### **Trademarks**

IBM, the IBM logo, and ibm.com are trademarks or registered trademarks of International Business Machines Corp., registered in many jurisdictions worldwide. Other product and service names might be trademarks of IBM or other companies. A current list of IBM trademarks is available on the web at "Copyright and trademark information" at www.ibm.com/legal/copytrade.shtml.

Adobe, the Adobe logo, PostScript, and the PostScript logo are either registered trademarks or trademarks of Adobe Systems Incorporated in the United States, and/or other countries.

Intel, Intel logo, Intel Inside, Intel Inside logo, Intel Centrino, Intel Centrino logo, Celeron, Intel Xeon, Intel SpeedStep, Itanium, and Pentium are trademarks or registered trademarks of Intel Corporation or its subsidiaries in the United States and other countries.

Linux is a registered trademark of Linus Torvalds in the United States, other countries, or both.

Microsoft, Windows, Windows NT, and the Windows logo are trademarks of Microsoft Corporation in the United States, other countries, or both.

UNIX is a registered trademark of The Open Group in the United States and other countries.

Java and all Java-based trademarks and logos are trademarks or registered trademarks of Oracle and/or its affiliates.

### Terms and conditions for product documentation

Permissions for the use of these publications are granted subject to the following terms and conditions.

#### **Applicability**

These terms and conditions are in addition to any terms of use for the IBM website.

#### Personal use

You may reproduce these publications for your personal, noncommercial use provided that all proprietary notices are preserved. You may not distribute, display or make derivative work of these publications, or any portion thereof, without the express consent of IBM.

#### Commercial use

You may reproduce, distribute and display these publications solely within your enterprise provided that all proprietary notices are preserved. You may not make derivative works of these publications, or reproduce, distribute or display these publications or any portion thereof outside your enterprise, without the express consent of IBM.

### **Rights**

Except as expressly granted in this permission, no other permissions, licenses or rights are granted, either express or implied, to the publications or any information, data, software or other intellectual property contained therein.

IBM reserves the right to withdraw the permissions granted herein whenever, in its discretion, the use of the publications is detrimental to its interest or, as determined by IBM, the above instructions are not being properly followed.

You may not download, export or re-export this information except in full compliance with all applicable laws and regulations, including all United States export laws and regulations.

IBM MAKES NO GUARANTEE ABOUT THE CONTENT OF THESE PUBLICATIONS. THE PUBLICATIONS ARE PROVIDED "AS-IS" AND WITHOUT WARRANTY OF ANY KIND, EITHER EXPRESSED OR IMPLIED, INCLUDING BUT NOT LIMITED TO IMPLIED WARRANTIES OF MERCHANTABILITY, NON-INFRINGEMENT, AND FITNESS FOR A PARTICULAR PURPOSE.

# Index

| A                                                                                                    | Р                                                                                                    | W                                                |
|----------------------------------------------------------------------------------------------------|----------------------------------------------------------------------------------------------------|--------------------------------------------------|
| accessibility 21<br>artifacts for sample applications 15<br>authenticated repositories 4                                                                                             | package installing 7 earlier version 7 uninstalling 19 console mode 20                                                                                                    | wizard mode 3<br>installing 6<br>uninstalling 19 |
| C console mode 3 installing 6, 8 Passport Advantage 6 repositories 5 uninstalling 19 products, packages, and updates 20 credentials 4 Passport Advantage 6                           | packages installing in console mode 8 prebuilt applications 15 preferences Passport Advantage 6 repositories 5 repository 4 product installing 7 uninstalling 19 console mode 20 |                                                  |
| D                                                                                                    | R                                                                                                    |                                                  |
| data files 15<br>data for sample applications 15<br>demo artifacts 15                                                                                                    | repository adding repository locations 4, 5 editing repository locations 4, 5 preferences setting 4                                                                              |                                                  |
| <b>E</b> enabling SSO 17 extensions                                                                                                    | removing repository locations 4, 5 setting in preferences 5 test connection 4                                                                                                    |                                                  |
| installing 7                                                                                                    | S                                                                                                    |                                                  |
| F files for sample applications 15                                                                                                    | sample applications 15 sample data 15 sample files 15 search for updates console mode 5 searching for updates 4                                                                  |                                                  |
| IBM Installation Manager 3 IBM Passport Advantage setting preferences 6                                                                                                    | set IBM SPSS Modeler Server name and credentials 11 silent mode 3 install 10                                                                                                    |                                                  |
| installation 1 installing prerequisite software 2 package 7 security notes 17 set IBM SPSS Modeler Server name and credentials 11 specific package version 7 starting the product 13 | installing 6 SSO 17 starting IBM Installation Manager 3 starting the product 13                                                                                                  |                                                  |
| using local ILOG rules 12 Installation Manager 3 installing using the console mode 6, 8 using the installation wizard 6                                                              | uninstalling packages 19 console mode 20 products 19                                                                                                    |                                                  |
| using the silent mode 6 installing and configuring the product 1 installing prerequisite software 2                                                                                  | updates 19 using console mode 19 using the installation wizard 19 updates uninstalling 19 console mode 20                                                                        |                                                  |
|                                                                                                    | using local ILOG rules 12                                                                                                    |                                                  |

# IBW.